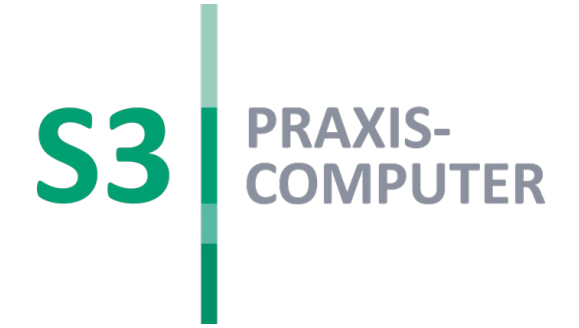

# Elektronischer Heilberufsausweis (eHBA G2) PIN-Änderung und Freischaltung

## S3 HOTLINE

Montag, Dienstag & Donnerstag: 07:30 – 18:00 Uhr Mittwoch & Freitag: 07:30 – 17:00 Uhr

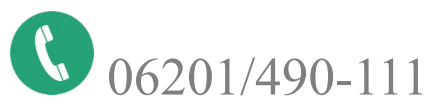

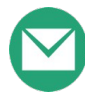

06201/490-111 **I** hotline@praxiscomputer.de

#### GRUNDVORAUSSETZUNG FÜR DIE INBETRIEBNAHME:

Der Konnektor muss über das eHealth-Update für die medizinischen TI-Anwendungen (PTV2) oder höher verfügen. Dieses Update wird Ihnen von S3 bzw. Ihrem Dienstleister vor Ort (DVO) zur Verfügung gestellt. Erst danach kann Ihr Ausweis erkannt und in Betrieb genommen werden.

Bevor Sie mit der Freischaltung Ihres elektronischen Heilberufsausweis (eHBA) der 2. Generation (eHBA G2) beginnen, benötigen Sie:

- $\blacksquare$  Ihren eHBA G2\*
- Ihren Transport-PIN-Brief
- Ihr Online-Kartenterminal für die Telematikinfrastruktur (z.B. Ingenico Orga 6141 Online)
- Ihren secunet-Konnektor (min. Firmware 3.5.0)

\* Diese Beschreibung bezieht sich auf den eHBA von medisign. Bei anderen Anbietern weichen ggf. die PIN-Bezeichnungen ab.

Mit der Auslieferung Ihres eHBAs erhalten Sie mit zeitlichem Versatz einen Transport-PIN Brief, der 2 PINs beinhaltet (Signatur Transport-PIN u. Karten Transport-PIN). Um Ihren eHBA praktisch nutzen zu können, müssen Sie beide Transport-PINs einmalig ändern. Die Signatur Transport-PIN wird für die Änderung der Signatur PIN, die Karten Transport-PIN für die Änderung des HBA-PIN benötigt. Die PIN-Änderungen müssen vor der ersten Nutzung erfolgen. Beide PINs müssen in persönliche PINs Ihrer Wahl (Wunsch-PIN) mit 6-8 Ziffern geändert werden.

## 1. Automatische PIN-Änderung:

Starten Sie Ihr S3 Programm und stecken Sie Ihren eHBA in den seitlichen Slot Ihres Kartenterminals. Sollten sich Ihre PINs noch im Auslieferungszustand befinden, gelangen Sie automatisch in den PIN-Änderungsassistent, der Sie Schritt für Schritt durch den Änderungsvorgang leitet. Sollte der automatische Aufruf des Änderungsassistenten nicht funktionieren, können Sie Ihre PINs manuell, wie unter Punkt 2. beschrieben, ändern.

## Schritt 1: Persönliche Signatur-PIN setzen

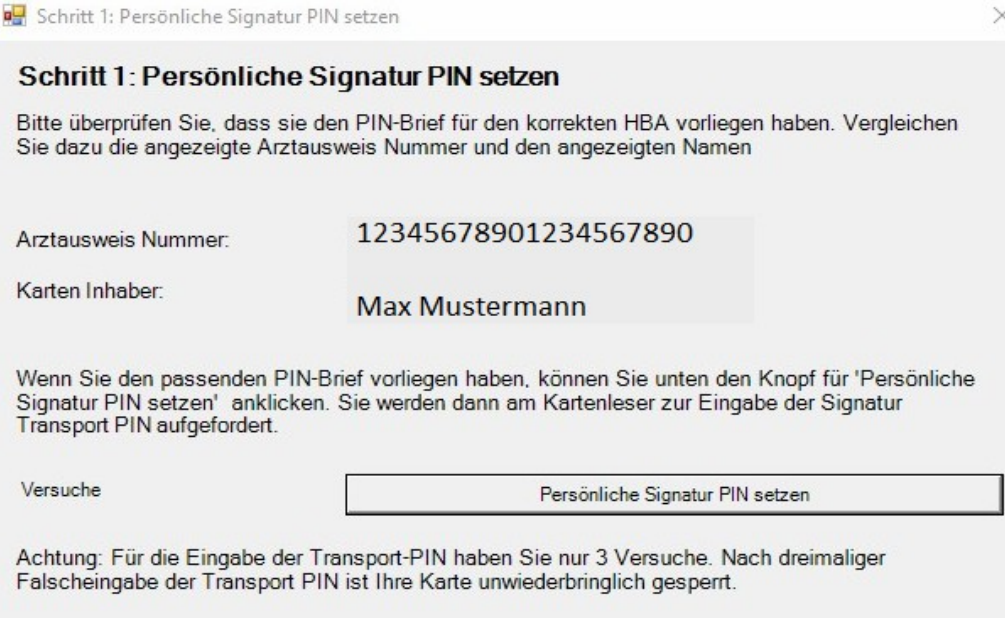

*ABB. 1: PERSÖNLICHE SIGNATUR PIN SETZEN*

#### Zum Ändern der Signatur-PIN klicken Sie auf <Persönliche Signatur PIN setzen>.

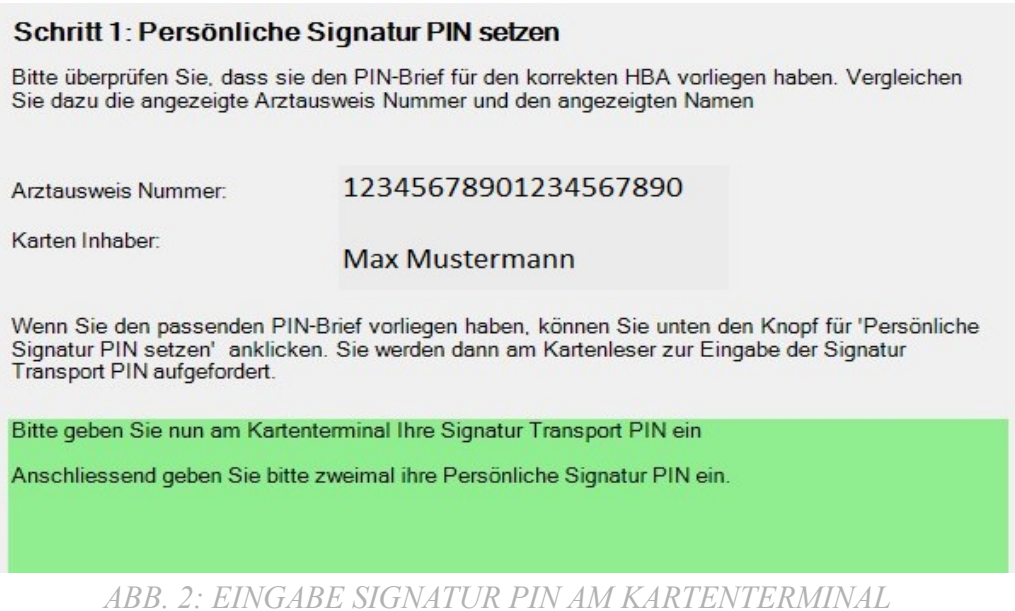

Bitte geben Sie am Kartenterminal die im Anschreiben mitgeteilte Signatur Transport-PIN (5-stellig) und danach zweimal Ihre neue persönliche Signatur-PIN (6- 8 Ziffern) ein. Bitte bestätigen Sie jede PIN-Eingabe auf Ihrem Kartenterminal mit  $<$ OK $>$ .

GemConn

 $\times$ 

Die Persönliche Signatur PIN wurde erfolgreich gesetzt

 $OK$ 

*ABB. 3: ÄNDERUNG SIGNATUR PIN ERFOLGREICH*

### Schritt 2: Persönliche Karten-PIN setzen

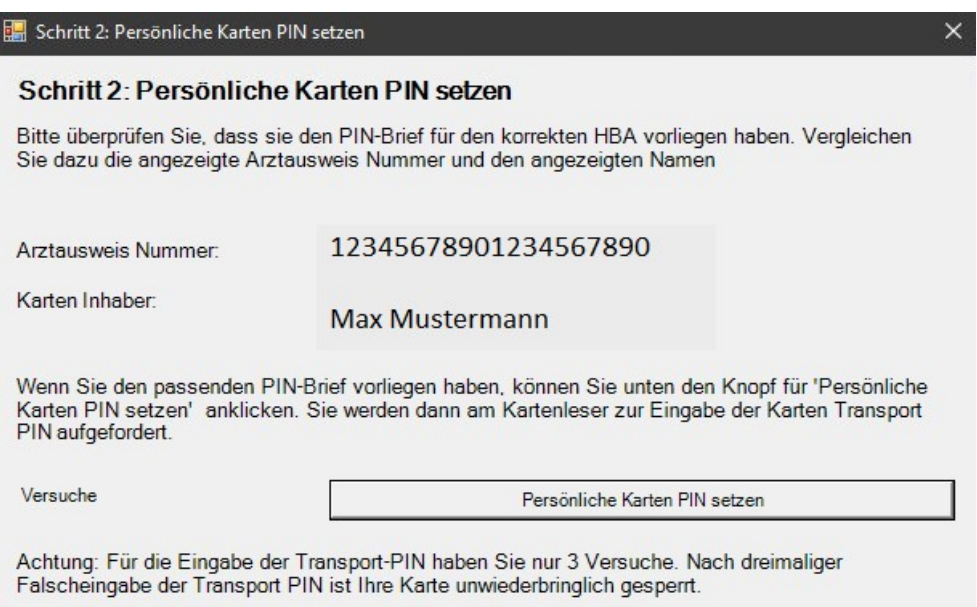

*ABB. 4: PERSÖNLICHE KARTEN PIN SETZEN*

#### Zum Ändern der Karten-PIN klicken Sie auf <Persönliche Karten PIN setzen>

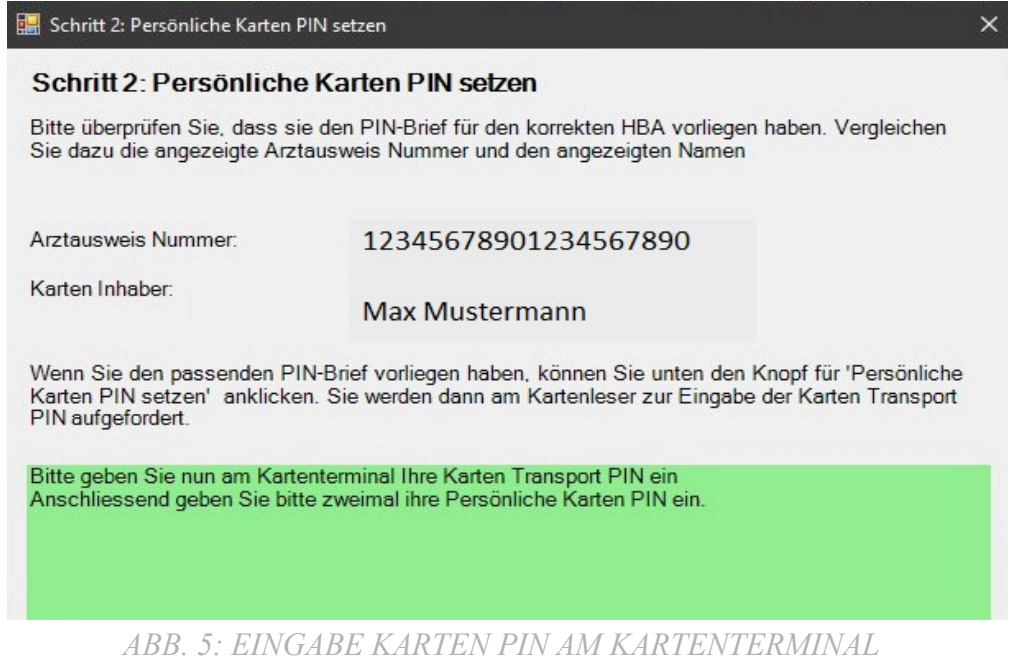

Bitte geben Sie am Kartenterminal die im Anschreiben mitgeteilte Karten Transport-PIN (5-stellig) und danach zweimal Ihre neue persönliche Karten-PIN (6-8 Ziffern) ein. Bitte bestätigen Sie jede PIN-Eingabe auf Ihrem Kartenterminal mit <OK>.

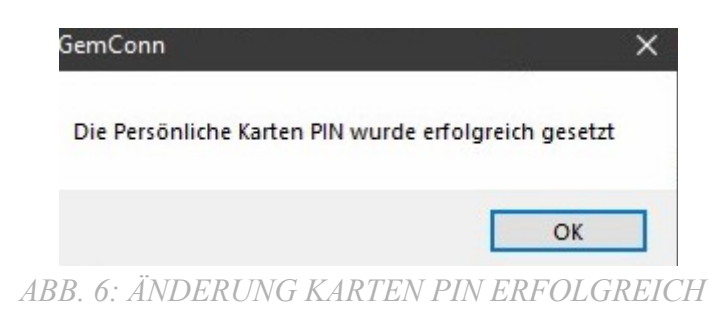

#### Schritt 3: Freischaltung Ihres eArztausweises

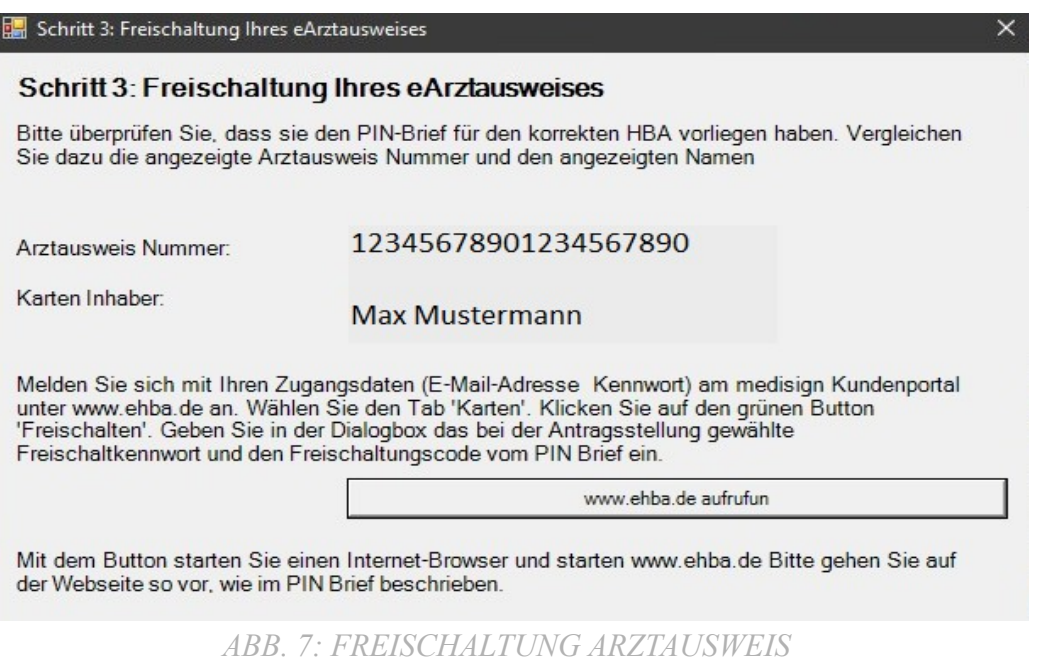

Zur Freischaltung Ihres eArztausweises klicken Sie auf <www.ehba.de aufrufen>. Melden Sie sich mit Ihren Zugangsdaten (E-Mail-Adresse & Kennwort) am medisign Kundenportal an. Wählen Sie den Tab <Karten> und klicken Sie danach auf den grünen Button <Freischalten>. Geben Sie in der Dialogbox das bei der Antragsstellung gewählte Freischaltkennwort und den Freischaltungscode von Ihrem PIN-Brief ein.

## 2. Manuelle PIN-Änderung:

- Starten Sie Ihr S3 Programm.
- Stecken Sie Ihren eHBA in den seitlichen Slot von Ihrem Kartenlesegerät.
- Klicken Sie in der unteren Taskleiste mit der rechten Maustaste auf das Konnektor-Interface folgende Symbol.
- Wählen Sie den Menüpunkt <PIN-Übersicht gesteckte Karten> aus.

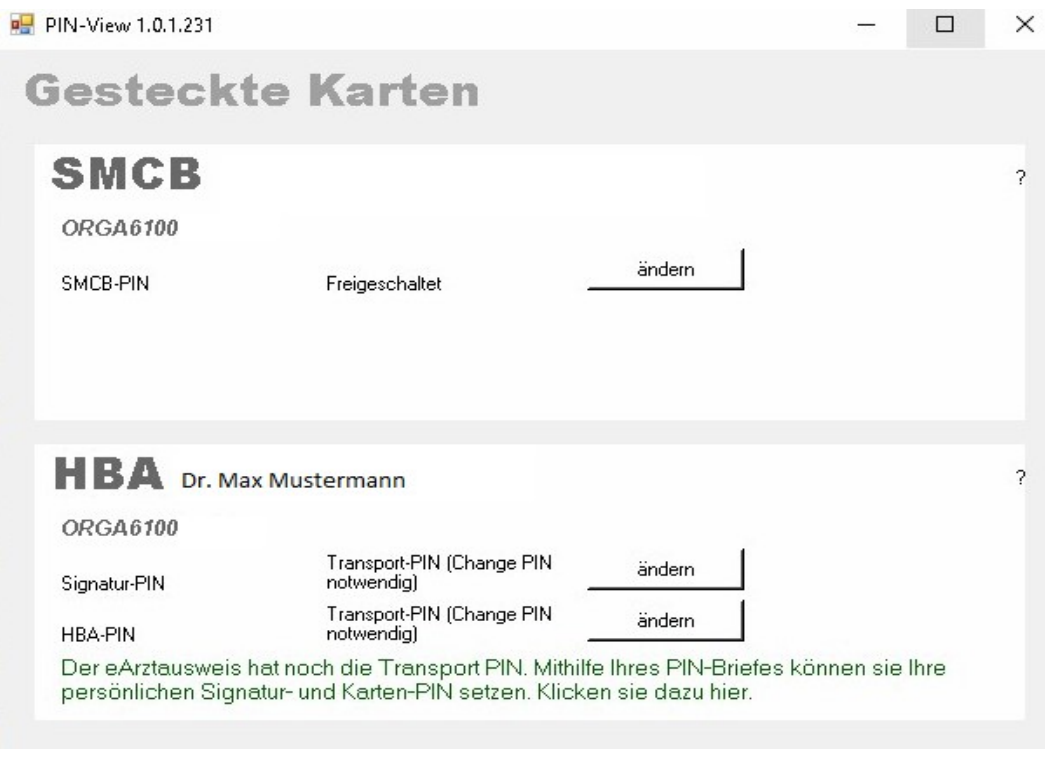

*ABB. 8: AUFRUF PIN VIEW GESTECKTE KARTEN*

Im Abschnitt <HBA> müssen sowohl <Signatur> als auch <HBA-PIN> durch die Eingabe der jeweiligen Transport-PINs einmalig geändert werden.

ACHTUNG: Nach 3 fehlerhaften Änderungsversuchen wird Ihre Karte unbrauchbar und damit unwiederbringlich gesperrt. Alle PIN-Eingaben müssen zügig erfolgen, da ein Abbruch des Änderungsvorgangs als Fehlversuch gewertet wird. Dies gilt auch für die Eingabe Ihrer persönlichen PIN (Wunsch-PIN). Bitte bestimmen Sie daher bereits vor der Änderung Ihre Wunsch-PIN (6-8 Ziffern).

#### PIN-Änderungsassistent:

Mit dem Klick auf <hier> gelangen Sie ebenfalls in den PIN-Änderungsassistenten. Dieser leitet Sie wie oben beschrieben durch den PIN-Änderungsvorgang.

Der eArztausweis hat noch die Transport PIN. Mithilfe Ihres PIN-Briefes können sie Ihre persönlichen Signatur- und Karten-PIN setzen. Klicken sie dazuhier.

*ABB. 9: AUFRUF PIN-ÄNDERUNGSASSISTENT*

#### Änderung Signatur-PIN (Signatur Transport-PIN):

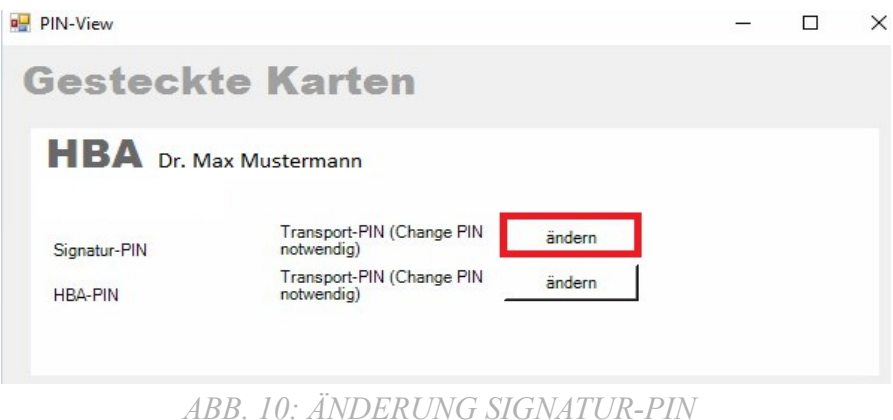

- Klicken Sie mit der linken Maustaste auf <ändern>.
- Geben Sie am PIN-Pad Ihres Kartenterminals die im Anschreiben mitgeteilte "Transport-PIN Signatur" (5-stellig) ein und bestätigen Sie die Eingabe mit <OK>.

HINWEIS: Die PIN-Eingabe muss zügig erfolgen

- Geben Sie am PIN-Pad Ihres Kartenterminals Ihre persönlich PIN Ihrer Wahl (Wunsch-PIN / 6-8 Ziffern) ein. Bestätigen Sie die Eingabe mit <OK>. HINWEIS: Die PIN-Eingabe muss zügig erfolgen.
- Geben Sie zur Bestätigung erneut Ihre persönliche PIN ein. Nur wenn diese mit der ersten Eingabe übereinstimmt, wird der Prozess erfolgreich abgeschlossen.

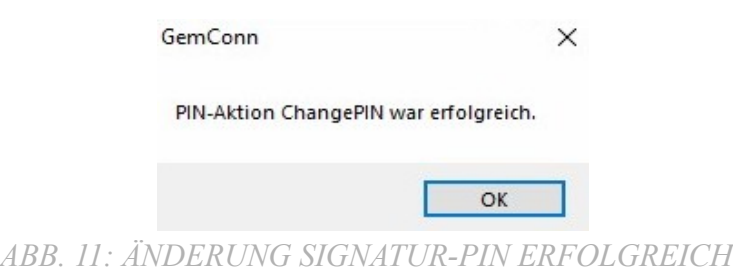

Änderung HBA-PIN (Karten Transport-PIN):

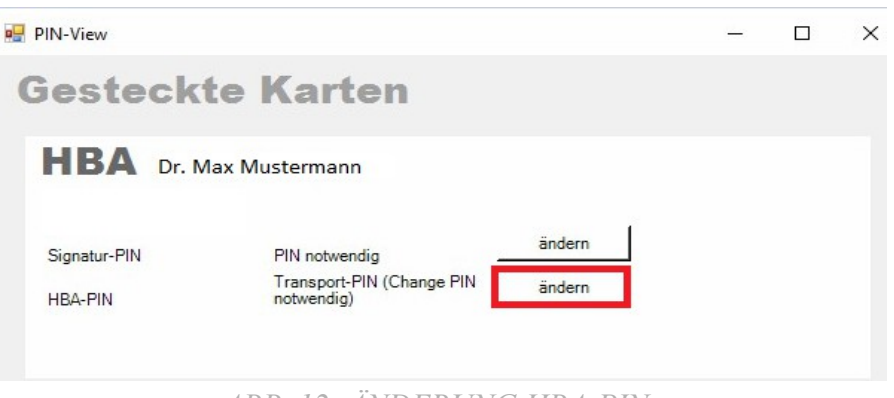

*ABB. 12: ÄNDERUNG HBA-PIN*

Der Ablauf zur Änderung der HBA-PIN erfolgt analog der Änderung der Signatur PIN.

## 3. Freischaltung eHBA/eArztausweis bei medisign:

Um Ihren eHBA von medisign final nutzen zu können, müssen Sie diesen noch bei medisign freischalten.

Loggen Sie sich hierzu in Ihr medisign-Kundenkonto auf [www.ehba.de](https://www.ehba.de/portal/?login=) ein. Zum Login benötigen Sie die bei der Registrierung genutzte E-Mail-Adresse sowie das selbst gewählte Kennwort. Wählen Sie den freizuschaltenden eHBA aus und schalten Sie diesen mit Ihrem Freischaltkennwort und Freischalt-Code frei.

Wichtige Hinweise:

 Das Freischaltkennwort hatten Sie im eHBA-Antrag selbst vergeben. Ihren Freischalt-Code finden Sie in Ihrem Transport-PIN-Brief.

Stammt Ihr eArztausweis nicht von medisign, ist eine Freischaltung über [www.ehba.de](http://www.eHBA.de/) nicht möglich. Bitte richten Sie sich in diesem Fall nach den Anweisungen in Ihrem PIN-Brief.